# Kumarking マニュアル

Word 文書に記述した穴埋め形式問題を、Moodle 形式の XML ファイルに変換し ます。XML ファイルを Moodle の小テストのカテゴリーにインポートすることに より、複数の問題を一括して作成することができます。

- 記述式、プルダウン・メニュー式および数値問題に対応しています。
- Word 文書に貼り付けた画像を自動的に変換します。
- 外部ファイルを利用して、画像、音声およびビデオを挿入することができます。
- Moodle に掲載した際のイメージを擬似的に再現する HTML ファイルも同時に作成す ることができます。
- 1.Kumarking の起動
	- 1. Kumarking.exe をダブルクリックして起動させます。

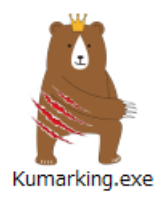

2. 初回のみ、次のダイアログが表示されます。「はい」をクリックしてください。

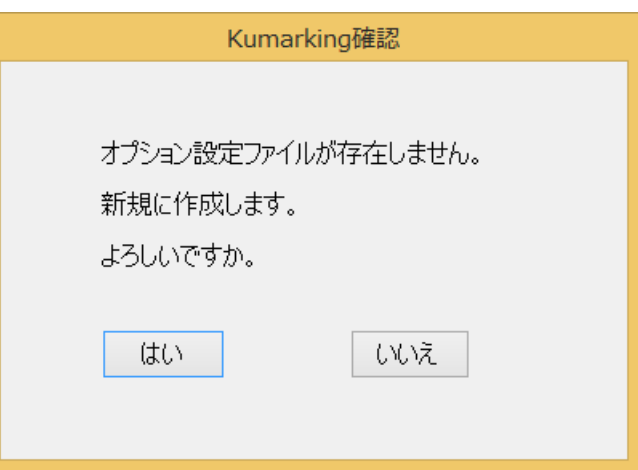

3. アプリケーションの画面が表示されます。

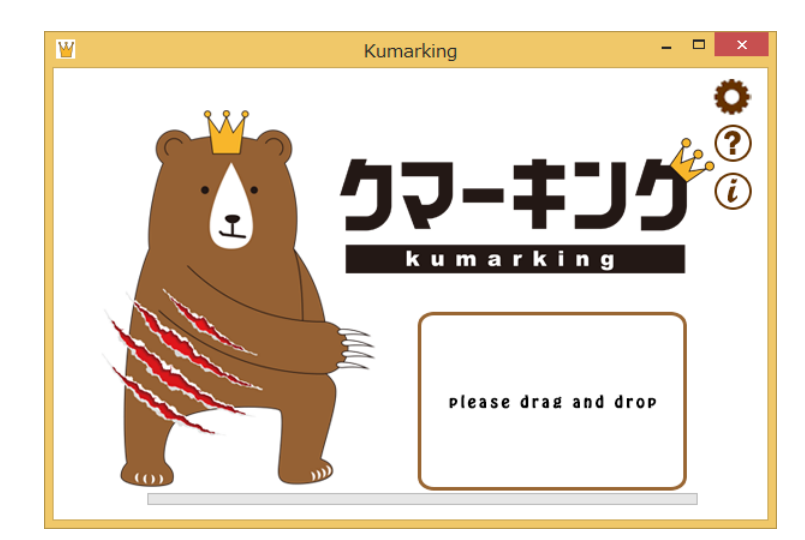

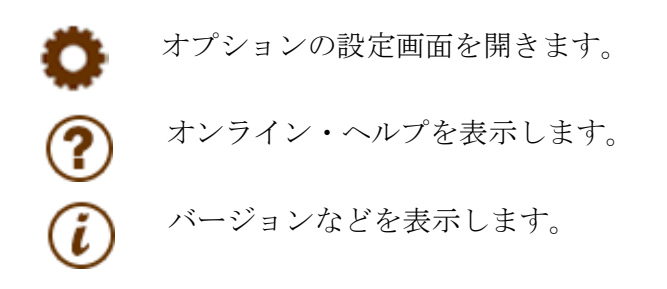

- 2.Word ファイルから XML ファイルへの変換
	- 1. 穴埋め問題を記述した Word ファイルを Kumarking のウィンドウ内にドラッグ& ドロップします。

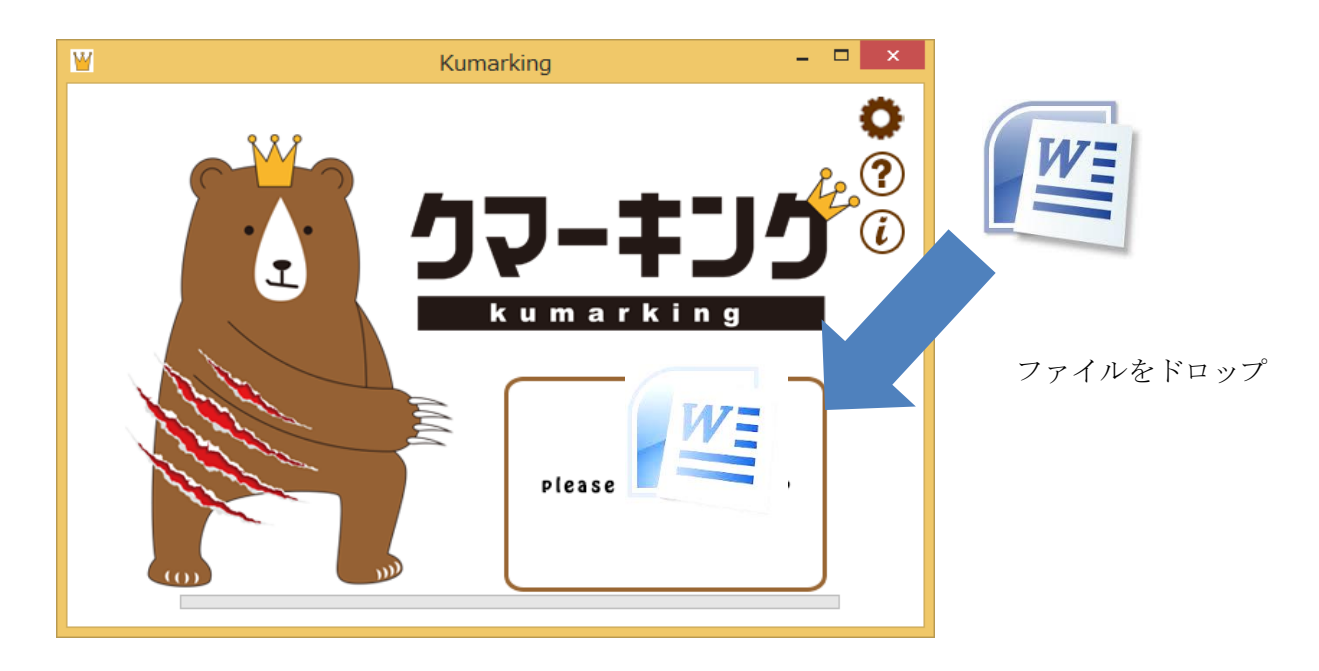

2. Moodle の小テストのカテゴリーにアップロードできる XML ファイルが作成さ れ,元のファイルと同じ場所に保存されます。

# 2-1 作成元ファイルと作成されるファイル

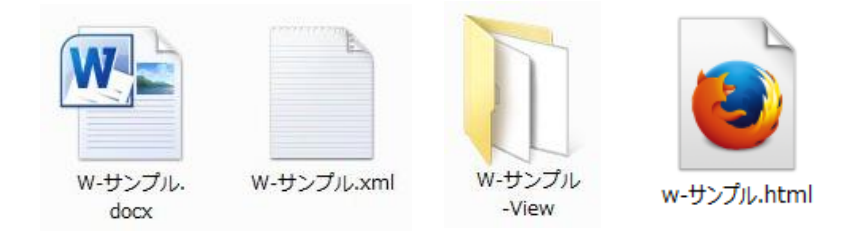

w-サンプル.docx: 穴埋め問題を記述した Word ファイル w-サンプル.xml: Moodle XML 形式ファイル, w-サンプル-View: ビューアー表示用のファイルを含むフォルダ w-サンプル.html: ビューアー表示用ファイル

# 2-2 オプション設定情報の表示とオプションの指定

変換時の条件などを指定することができます。各項目の詳細については、5. を参照 してください。

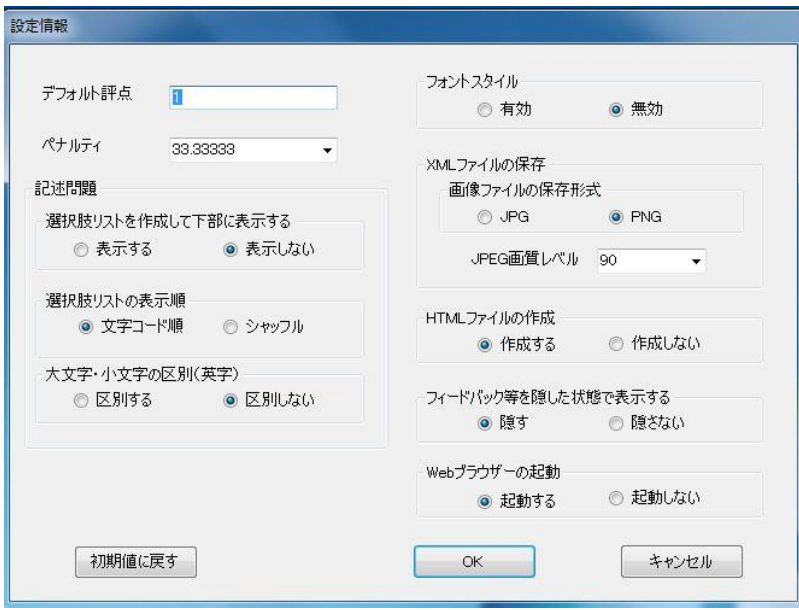

# 2-2 HTML ビューアー機能による閲覧画面

小テストの問題を Moodle に掲載した状態を疑似的に再現するビューアー機能で、変 換結果を確認することができます。

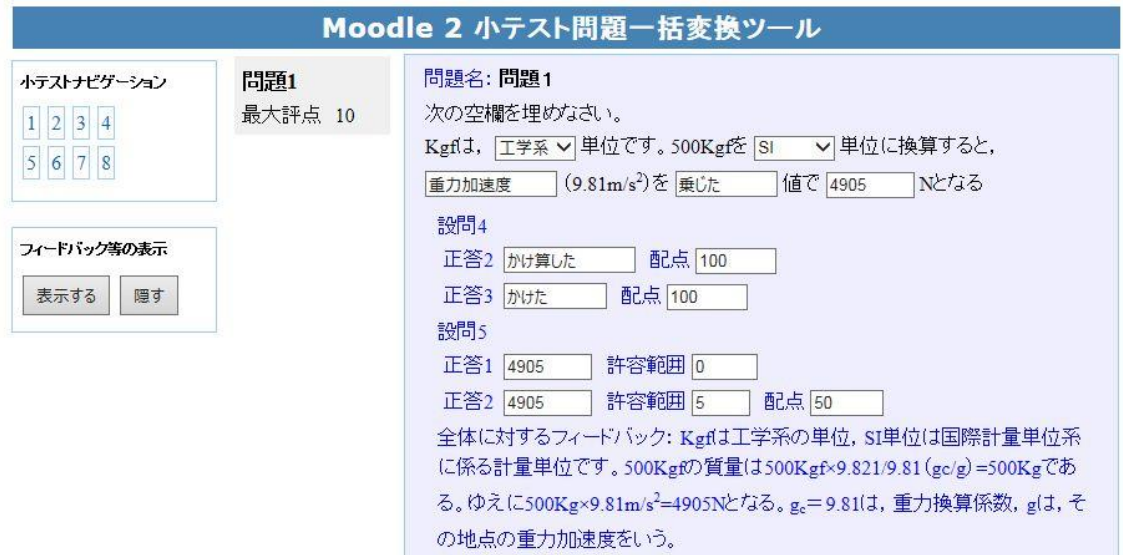

# 3.Word で穴埋め問題を記述する際の書式

行頭の空白,タブは取り除いて処理します。 制御記号の大文字・小文字および半角・全角は原則として区別しません。 行頭に // のある行はコメント行となります。

※ 以下で用いる「行」は,通常は「段落」と呼ばれる「改行までのテキスト」を指し ます。

# 3-1 問題の記述

行頭に「問題」がある行以降を問題とみなします。

#### 3-2 問題名の記述

問題の開始行のテキストが問題名になります。 問題名はそれぞれ異なるものにしてください。

# 3-3 問題文

問題名の次の行から,次の「問題」が出現するまでを問題文とみなします。 コメントおよび末尾の空白行は無視されます。

## 3-4 問題形式

穴埋め形式の記述式,選択肢式及び数値式問題に対応しています。

## 3-5 記述式問題の記述

① 空欄の指定と正答

黄色の蛍光ペンの文字飾りを施した部分を空欄とし,当該箇所の内容を正答と します。

例) 各測定値と平均値との差の2乗和を<mark>平方和</mark>という.

#### ② 複数の正答の指定

正答を2つ以上設定する場合は,「|」で区切って語を並べます。

例) Kgf 単位を N 単位に換算するには、重力加速度を<mark>乗じる|かける</mark>。

## ② 100%以外の配点指定

正答が 2 つ以上ある場合に,100%以外の配点を指定する際は %割合% のように 記述します。

- 例) 白川郷・五箇山の合掌造り集落|%50%合掌造り集落
- ④ 個別フィードバック

#以降にフィードバックを記述します

⑤ 誤答

正答以外を \* で指定します。

- 例) 平方和#正解です | \*#間違っています
- ⑥ 英文字の大文字・小文字の区別

英文字の大文字・小文字の区別を行うかどうかはオプション設定で指定します。

⑦ 選択肢の候補リストの自動作成とリスト表示

選択肢の候補リストを自動的に作成して、問題下部に表示するか否かは、オプシ ョン設定で指定します。

選択肢の候補リストは,すべての正答を合わせたリストにダミーリストを合わせ たリストとなります。

リストの表示順序は,オプション設定で指定します。(シャッフルまたは文字コ ード順)

⑧ ダミーリストの追加

選択肢の候補リストを作成する際に,解答の難易度を高めるために、すべての正 答を合わせたリストにダミーリストを追加することができます。 追加リストは,行頭に「++」がある行に記載された内容となります。

 $\langle \nabla \psi \rangle$  That is the building where my brother lived for 12 years when she studied abroad.

++ what, when, which

※ 作成される選択肢の候補リスト:where, what, when, which

# 3-6 選択肢式問題の記述

① 選択肢の指定

ピンクの蛍光ペンの文字飾りを施した部分が選択肢となります。

#### ③ 選択肢リストの自動収集

問題内の単一の選択肢を合わせたリストを選択肢のリストとします。

例) センサにより得られた信号波形をコンピュータによって処理する場合、ア ナログ信号として得られた出力をデジタル信号に変換する必要がある。この 信号変換の際,サンプリング間隔が短ければそれだけ時間軸が細分化され, 波型の近似がよくなる。

問題名:問題1 次の文章の空欄に最も適する語を選びなさい。 センサにより得られた信号波形をコンピュータによって処理する場合, ┃√信号として得られた出力を | デジッル │ ▽ 信号に変換する必 アナログ |号変換の際,「サンプリング間隔 こ が短ければそれだけ時間軸が」 学ジタル サンプリング問題 ⊉の近似がよくなる。

#### ④ 選択肢での項目を指定(選択肢要素の指定)

空欄部の選択肢が「|」で区切られている場合,すべての要素を合わせたリスト を選択肢リストとします。最初の選択肢が正答となります。

例) 標準偏差が未知の母集団から得られたデータによって求められた平均値に 差があるか否かを調べたいときに用いる分布は,t 分布 | F 分布 | 二項分布 | ポアソン分布</mark>である。

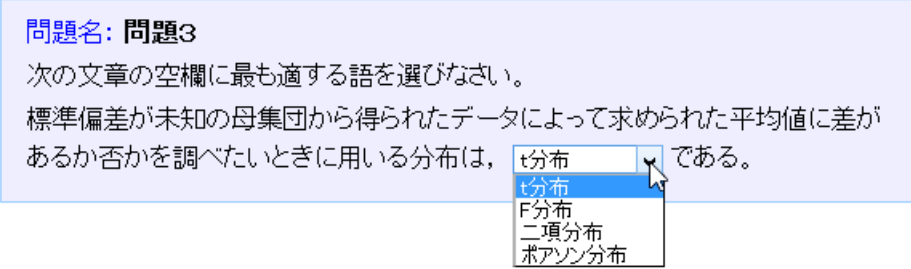

④ ダミーリストの追加

選択肢の候補リストを作成する際に,すべての正答を合わせたリストにダミーリ ストを追加することができます。

追加リストは,行頭に「++」がある行に記載された内容となります。

例)標準偏差が未知の母集団から得られたデータによって求められた平均値に差 があるか否かを調べたいときに用いる分布は、t 分布 | F 分布 | 二項分布で ある。

++ ポアソン分布

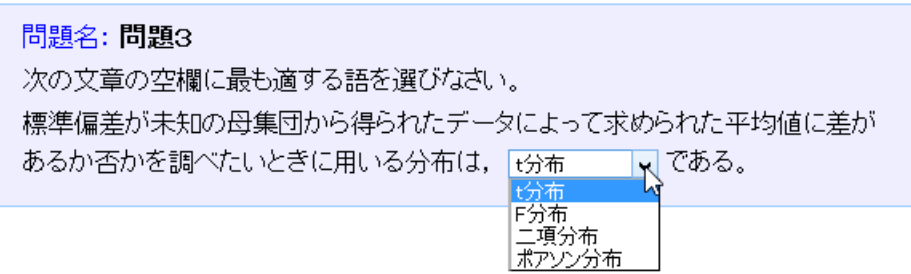

# 3-7 数値式問題の記述

# ① 空欄の指定

水色の蛍光ペンの文字飾りを施した部分を空欄とし,当該箇所の内容を正答とす る。

例)工学系単位での 500Kgf を SI 単位に換算すると, 4905N となる

# ② 複数の正答の指定と許容範囲

100%以外の配点を指定する際は %割合%のように記述します。許容範囲がある場 合は,正答の後に「:」と許容値を記述します。

例) 工学系単位での 500Kgf を SI 単位に換算すると, 4905:0|%50% 4905:5 N となる

## 3-8 個別フィードバックの記述

蛍光ペンの文字飾りを施した部分で正答または選択肢の後に,「#」に続けて個別フ ィードバックを記述します。

例)

記述式:各測定値と平均値との差の2乗和を<mark>平方和#各測定値から算術平均値</mark> を引いた値の2乗の和という.

数値式:24.5:0#正解です|%50%24.5:0.1#数値の丸め方

# 3-9 全般に対するフィードバックの記述

全般に関するフィードバックの記述は,問題文の後に,行頭の [[ と ]]でくくっ て記述します。

例) [[

Kgf は工学系の単位で SI 単位は国際計量単位系に係る計量単位です。 500Kgf の質量は 500Kgf×9.821/9.81(gc/g)=500Kg である。ゆえに 500Kg ×9.81m/s<sup>2</sup>=4905N となる。ge=9.81 で重力換算係数,gはその地点の重力加 速度をいう。

 $\mathbb{I}$ 

# 4.マルチメディアを利用したデータの作成

# 4-1 貼り付け画像の利用

問題文と全般に対するフィードバックに画像を挿入することが可能です。 図は、独立した行(段落)に挿入し、文字列の折り返し設定は「行内」としてくだ さい。(「行内」以外の折り返し設定の図は無視されます。)

ただし,図形(テキストボックスを含む)とワードアートは利用できません。 また,1 行内に複数の図を貼りこむことはできません。(複数の画像はグループ化 し,一つの画像として貼り付けてください。)

例)

問題2

次のそれぞれの化合物の日本語名を空欄に記入しなさい。

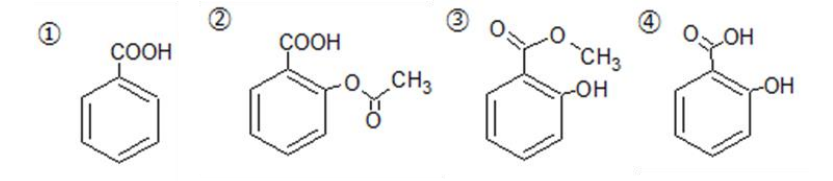

- ① 安息香酸は,清涼飲料等の保存料として添加されている他②の原料となりま す。
- ② <mark>アセチルサリチル酸</mark>は、消炎・解熱・鎮痛剤として用いられる。
- 3 サリチル酸メチルは、高濃度では貼付剤として、関節痛・筋肉痛などのケアに 用いられる。
- ⑤ サリチル酸とメタノールから化合物③が合成できる

変換結果を HTML ビューアー機能で表示した例を示します。

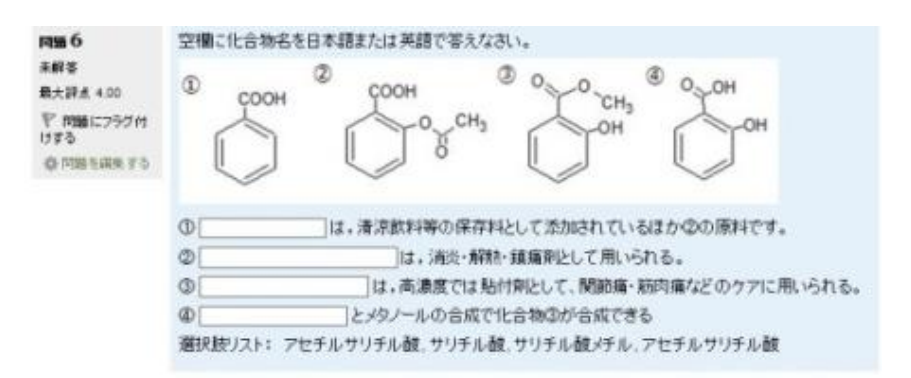

# 4-2 画像,音声および動画の挿入

問題文と全般に対するフィードバックに,画像,音声およびビデオを挿入すること ができます。

{{ }}タグの中にファイル名と ALT 情報を記入して,メディアファイルの挿入箇所 を指定します。

ALT 情報は省略可能です。ファイル名と ALT 情報の間には空白を入れてください。

例)

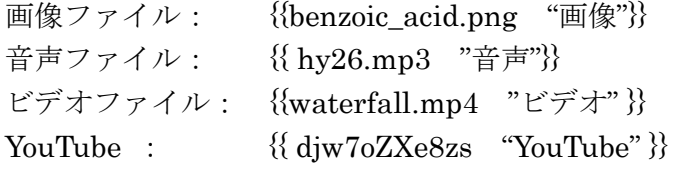

メディアファイルの種類は,拡張子によって自動的に判断されます。 メディアファイルは,通常は Word ファイルと同じフォルダ内に置きます。 下の階層に置く場合は,フォルダ名の後に¥を付けて指定します。

例) {{movie¥waterfall.mp4 "ビデオ"}}

音声を使用した問題の変換結果を HTML ビューアー機能で表示した例を示します。

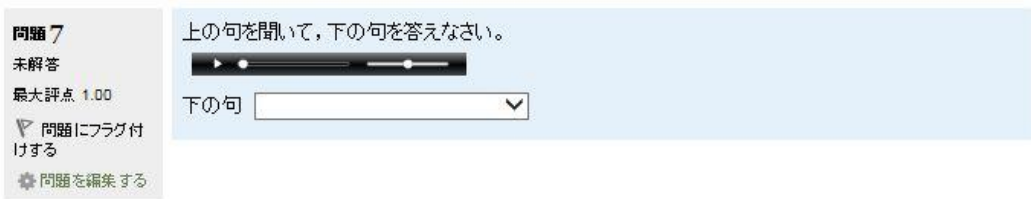

動画を使用した問題の変換結果を HTML ビューアー機能で表示した例を示します。

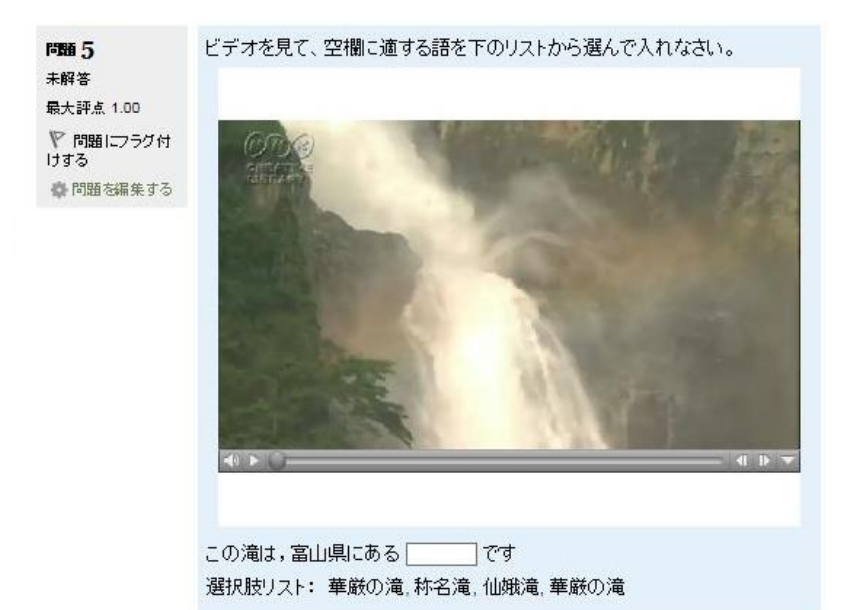

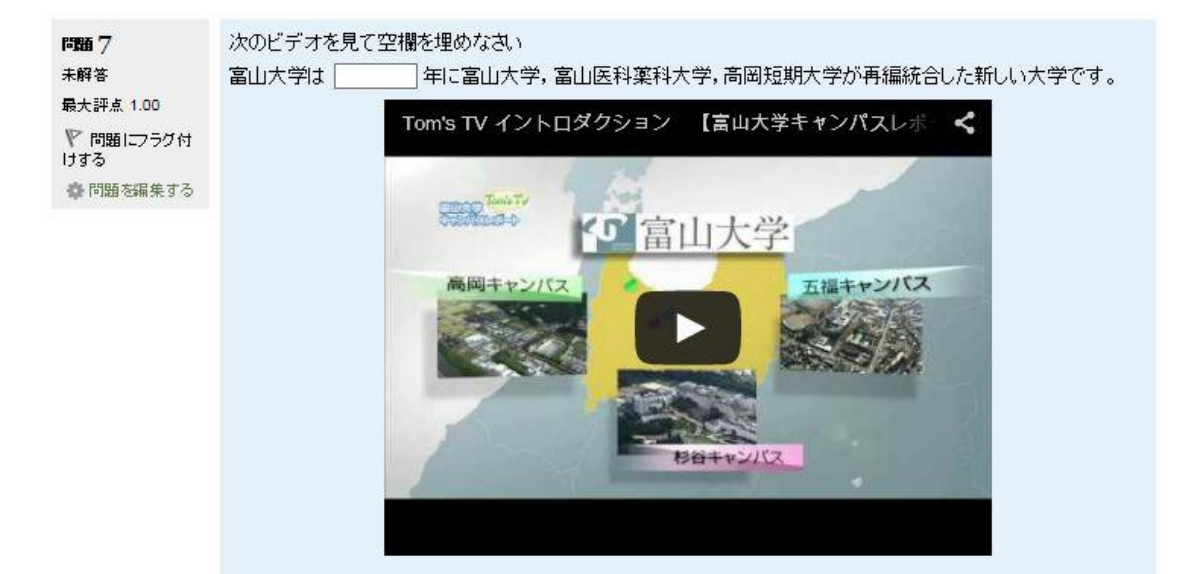

# 5.オプションの設定

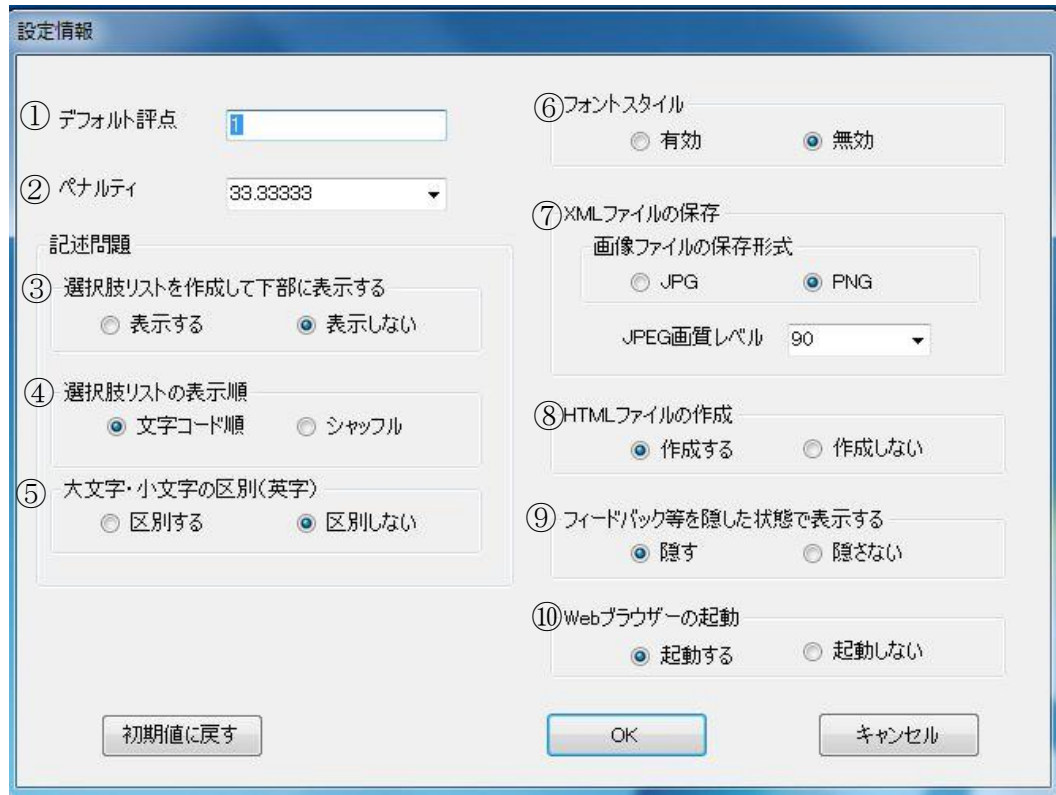

① デフォルト評点

各設問に対する最大評点のデフォルト値を設定します。

② ペナルティ

ペナルティの値を選択して入力します。 ペナルティは,学生が不正解の後に再度解答する場合の問題評点の減点の割合を 示します。

- ③ 選択肢リストを作成して下部に表示する 記述式の場合,問題の下部に選択肢リストを追加するか否かを指定します。
- ④ 選択肢リストの表示順

問題の下部に選択肢リストを追加する場合,選択肢リストの並び順(文字コード 順,ランダム)を指定します。

- ⑥ 大文字・小文字の区別(英字) 記述式で、英字の解答を採点する場合に、大文字・小文字を区別するか否かを指 定します。
- ⑥ フォントスタイル 文字飾りの変換を有効にするか否かを指定します。

対応している文字飾りは、下付き、上付き、斜体、太字、下線、取り消し線、文 字の色のみです。文字の色として、「標準の色」または「その他の色」ではなく 「テーマの色」を使用する場合は、デフォルトのテーマと配色を利用している場 合にのみ対応しています。その他のテーマと配色を利用している場合は、色が正 しく再現されません。

問題名と空欄部については,フォントスタイルは無視されます。

⑦ XML ファイルの作成

Word に貼り付けた画像を画像ファイルに変換する際の形式を JPEG または PNG から選択します。JPEG の場合は画質を指定します。

⑧ HTML ファイルの作成 変換終了後に,小テストの問題を Moodle に掲載した状態を疑似的に再現して表 示するための HTML ファイルを同時に作成するかしないかを指定します。

#### ⑨ フィードバックを隠した状態で表示する

HTML ファイルを作成する際,初期状態ではフィードバックや2番目以降の正 答などを隠すか否かを指定します。

- ⑩ Web ブラウザーの起動 変換終了後に Web ブラウザーを起動して,作成した HTML ファイルを表示す るか否かを指定します。
- ※「初期値に戻す」を選ぶと,すべてのオプションの設定を最初の状態に戻すことがで きます。

## 6.注意事項

Kumarking による Word ファイルの変換を行う際、開かれている Word ファイルがあ ると,自動的に閉じられるので注意してください。

Copyright © 2015 Rubia Lab.

Kumarking 1.0 - 穴埋め問題変換ツール

配布元 Eduplay Co. Ltd.

本プログラムの機能は、富山大学総合情報基盤センターが公開・配布している 「穴埋め問題変換ツール」と同一です。 本プログラムの使用に際し、配布元が対価を求めることはありません。 配布元による許可なしに本プログラムを再配布することを禁じます。

Copyright © 2015 Information Technology Center, University of Toyama & Rubia Lab.